# Kindle User's Guide

## Contents

# **Contents**

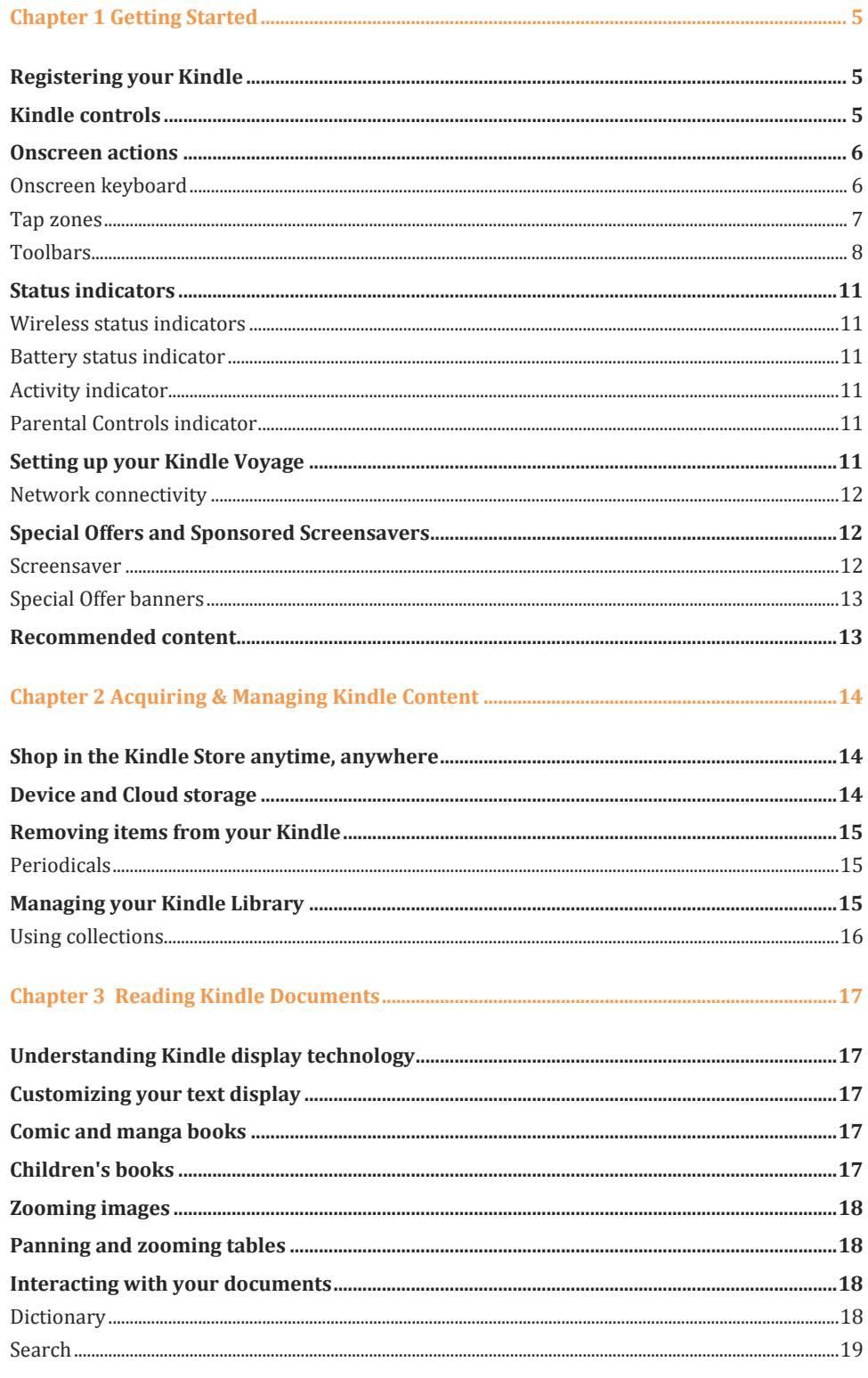

## Contents

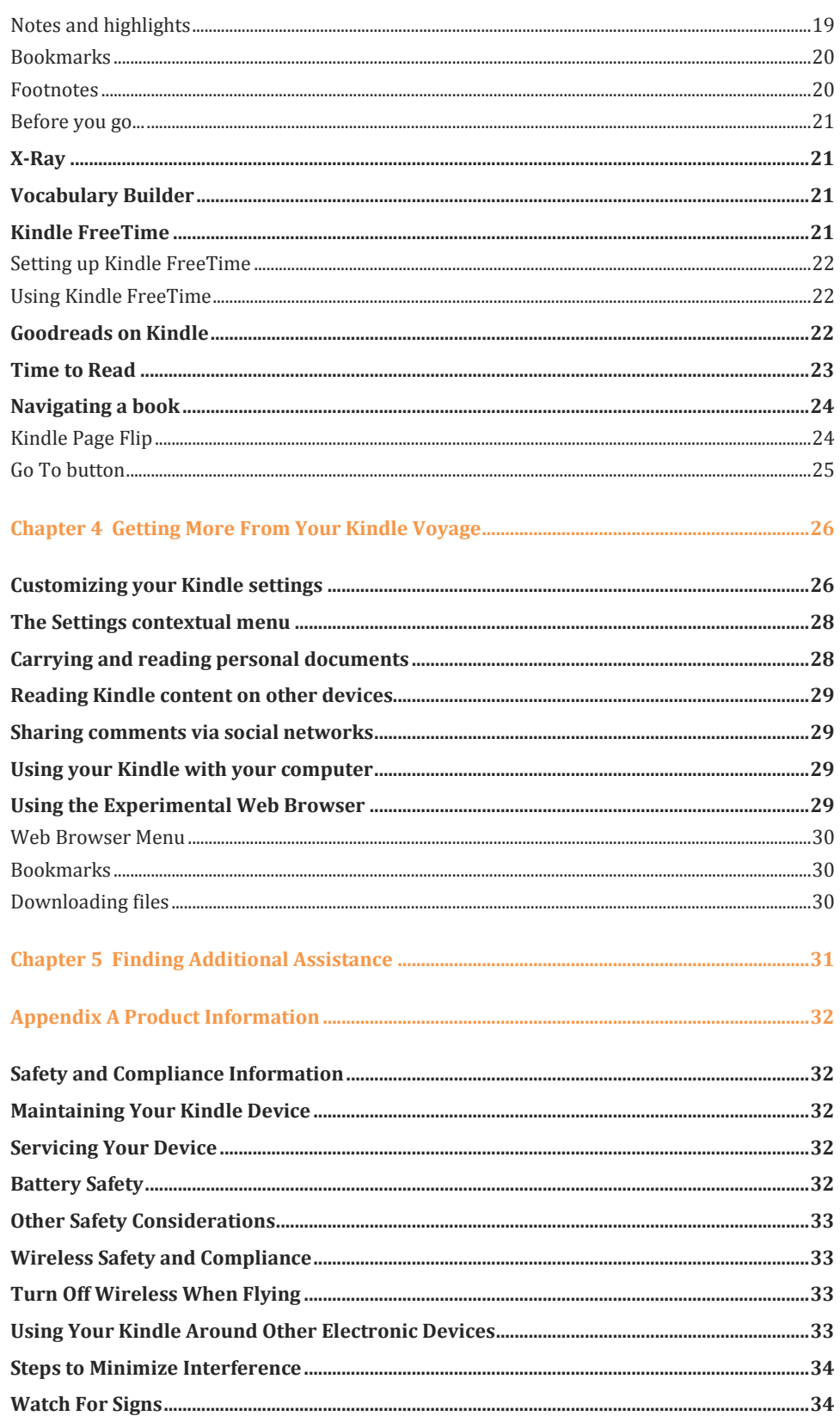

# $\label{1.1} \textbf{Contents}$

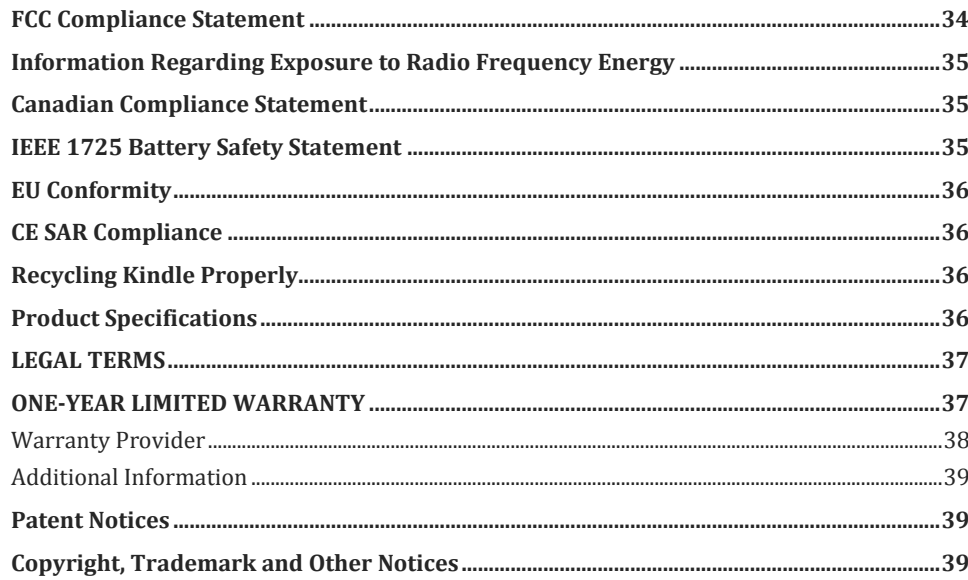

<span id="page-4-0"></span>Welcome to your new Kindle Voyage. This short guide will familiarize you with all of the features and functionality of your Kindle. Some Kindle features may not be available based on your country of residence or location. Please visi[t www.kindle.com/support](http://www.kindle.com/support) for more information about specific features.

## <span id="page-4-1"></span>**Registering your Kindle**

If you bought your Kindle online using your Amazon account, it is already registered to you. To verify, tap the Home button and look for your Amazon user name in the upper left corner of the Home screen. If it says My Kindle or shows the name of a previous owner instead of your own Amazon account name, you'll need to register it. See [Setting up your Kindle Voyage](#page-10-5) in this chapter for instructions on setting up and registering your Kindle.

#### <span id="page-4-2"></span>**Kindle controls**

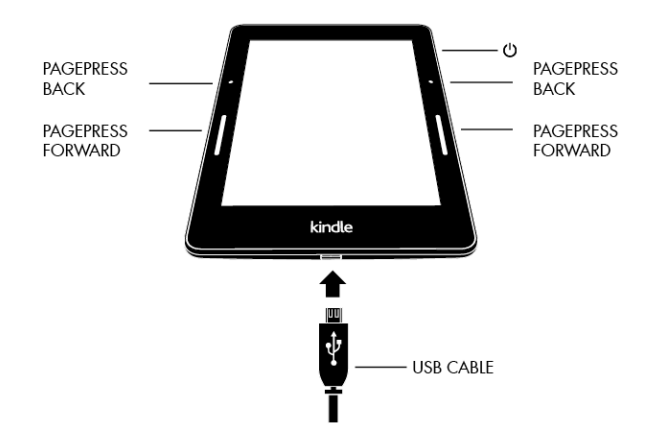

You need to learn only a few simple controls to use your Kindle Voyage.

PagePress: To page forward or back in a book, squeeze either side of the screen. Use the line to page forward, and the dot to page back. You can keep your right or left thumb resting on the pressure-sensitive controls. To adjust the pressure required to turn a page, or the feedback you receive when a page turns, go to Settings, Reading Options, then PagePress. You can also use PagePress to navigate your library on the Home screen.

**Power button**: To turn your Kindle on, press the Power button located on the back. If you need to turn off your Kindle screen, press and hold the Power button for 7 seconds until the Power dialog displays and then select Screen Off.

Your Kindle will automatically go into sleep mode after a few minutes of inactivity and a screensaver displays. This static screensaver uses no battery power. To put your Kindle in sleep mode, press and release the Power button. To wake up your Kindle, press and release the Power button.

If your Kindle does not power on or is unresponsive during use and you need to restart it, press and hold the Power button for 7 seconds until the Power dialog displays and then select Restart. If the Power dialog does not display, press and hold the Power button for 20 seconds.

**Micro-USB/power port**: You can use the supplied USB cable to connect your Kindle to a computer for charging the battery and transferring files. To charge your Kindle from a power outlet, you will need a compatible AC adapter (sold separately) for the USB cable.

When your Kindle is charging, a lightning bolt appears on the battery icon at the top of the Home screen. The indicator light on the bottom edge will turn amber while the battery is charging and green when it is fully charged. Charging should take less than four hours using a Kindle AC adapter. Charging using 3rd party adapters or via USB should take less than four hours, but may take longer depending on the capability of the hardware.

You can still use your Kindle while it is connected to your computer and charging via USB. To do so, unmount or eject it so that your Kindle exits USB drive mode.

**Windows**: Right-click on the "Safely remove hardware" icon in the lower right-hand corner of the task bar and follow the onscreen instructions to remove your Kindle.

**Mac OS X**: Click the Eject button next to the Kindle in any Finder window, or drag it from the Desktop to the Trash.

Your Kindle will then exit USB drive mode. Your Kindle will continue to charge in this mode. If the charge indicator light on the bottom edge of the Kindle does not come on, make sure that the USB cable is fully inserted into your Kindle and into the USB port of the computer. If your Kindle is still not charging, try another USB port or electrical outlet.

Note that if your Kindle is plugged into a low-powered USB port—such as those found on some keyboards and older computers—it will not receive enough power to charge.

#### <span id="page-5-0"></span>**Onscreen actions**

Your Kindle Voyage features a touchscreen interface that allows you to perform many tasks with just a tap or swipe of a finger. To select an item, simply tap it. For example, tap a book cover or title on your Home screen to open the book, or tap a button to perform that button's action.

#### <span id="page-5-1"></span>**Onscreen keyboard**

Your Kindle Voyage has an onscreen keyboard. When you tap within the Search field or begin other actions that require you to type in information, the keyboard automatically displays at the bottom of the screen. Tap the keys to enter your selection and use the appropriate buttons to continue on to the next action. As you type, word suggestions based upon your entries will appear above the keyboard. Tap the word you want to select. Tap the  $\left\lfloor \frac{123!?}{123!} \right\rfloor$  key to enter numbers or symbols. Tap the  $\Box$  to return to the regular keyboard. Tap the Shift  $\kappa$ ey  $\left( \theta \right)$  to enter uppercase characters. Tap the Shift key  $\theta$  twice to enter all-cap mode, and tap it once to exit the mode. To select a keyboard for a different language, on the Settings page select Device Options, then Language and Dictionaries. Select the Keyboards option. If you have selected multiple keyboards, a Globe key  $\bigcirc$  is added to your keyboard. To select a different keyboard, tap the Globe key.

Your Kindle supports the entry of diacritics and special characters using the keyboard. To display these characters, press and hold the base letter's key. For example, press and hold the "n" to display ǹ, ñ, or ň.

#### <span id="page-6-0"></span>**Tap zones**

The EasyReach feature of your Kindle lets you effortlessly turn pages in a book or periodical while holding the device with just one hand. Tapping almost anywhere in the display area will take you to the next page; the area is large enough to be tapped whether you hold the device with your left or right hand. Tap the left side of the screen to go to the previous page. The EasyReach tap zones differ depending on whether your Kindle is in portrait or landscape mode. When reading, you can change the screen orientation by tapping on the Menu button and selecting Portrait or Landscape Mode. Note that the option displayed depends upon the current orientation of your Kindle.

#### **Portrait Mode**

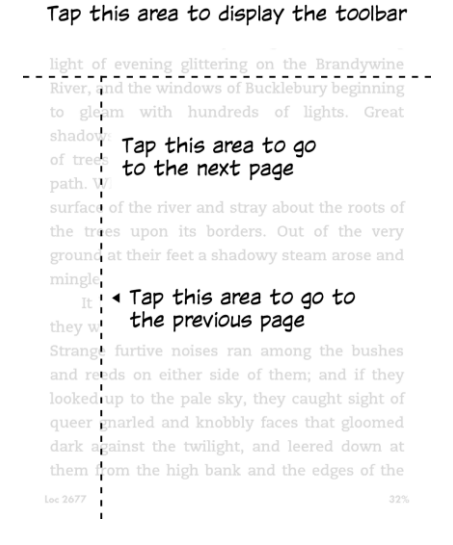

#### **Landscape Mode**

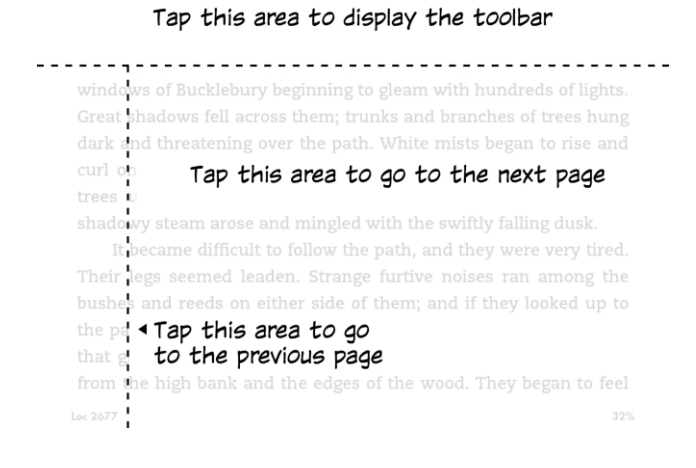

If you prefer, you can change pages by swiping the screen with your finger. To go to the next page, swipe your finger from the right to the left across the screen. To go to the previous page, swipe your finger from the left to the right across the screen.

You can also turn pages using PagePress, by squeezing either side of the screen when in Portrait Mode. Use the line to page forward, and the dot to page back.

#### <span id="page-7-0"></span>**Toolbars**

EasyReach also lets you tap the top of the screen to display a toolbar. Toolbar options vary depending on what you are viewing.

*Standard toolbar*

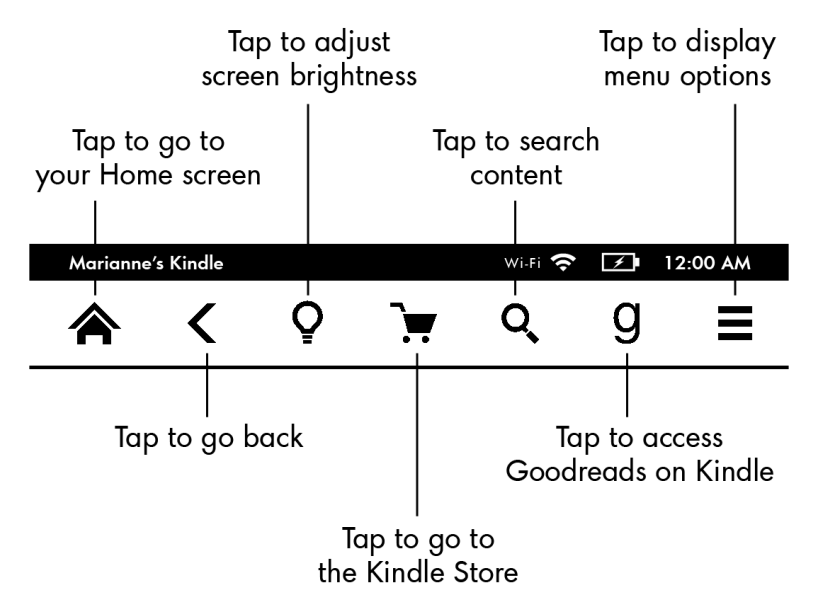

**Home**: Tap to return to the Home screen, where you'll find a list of books and other content stored on your Kindle.

**Back**: Tap to retrace your steps. For example, you can follow a link from a book, then tap the Back button to return to your place in the book.

**Screen Light**: Tap to access screen light controls. There are several ways to adjust screen brightness:

- Drag your finger along the slider until you reach the desired setting.
- Tap anywhere on the slider to select a specific setting.
- Tap the "+" sign to use a higher light setting, and tap the "-" sign to use a lower light setting. Press and hold the "+" sign to select the maximum brightness setting. Press and hold the "-" sign to choose the minimum brightness setting.

Select Auto Brightness to enable the screen light to automatically adjust based on surrounding light. When Auto Brightness is enabled, you can still adjust the light using the slider and your Kindle uses that adjustment in the future. When reading or using your Kindle in the dark, use the Nightlight feature to gradually reduce the screen brightness over time as your eyes adjust. To enable Nightlight, go to Settings, Device Options, then Screen Light.

**Kindle Store**: Tap to go to the Kindle Store. Your Kindle must have an active Wi-Fi or 3G connection to use this feature.

**Search**: Tap to bring up the search field. To exit search, tap the X on the right side of the search bar.

**Goodreads on Kindle**: Tap to connect to the Goodreads community on your Kindle to see what your friends are reading, find book recommendations, keep track of what you've read and want to read. For more information, se[e Goodreads on Kindle.](#page-21-2) The Goodreads button will not display if:

- It is not available in your country of residence or location.
- Your device is not yet registered.

**Menu**: Tap to display a list of options. The menus are contextual, which means they change to offer appropriate options depending on what you're currently doing with the device. For example, on the Home screen of a Kindle with Special Offers, menu options may include Shop Kindle Store, View Special Offers, Kindle FreeTime, Vocabulary Builder, Experimental Browser, Settings, List or Cover View, Create New Collection, and Sync and Check for Items. Note that you can view content on the Home screen using the default cover view or by list view.

When you're reading a book, menu items may include Notes, Portrait or Landscape Mode, Book Description, About the Author, Reading Progress, and Vocabulary Builder. Note that About the Author is only available for books that support author profile.

#### *Reading toolbar*

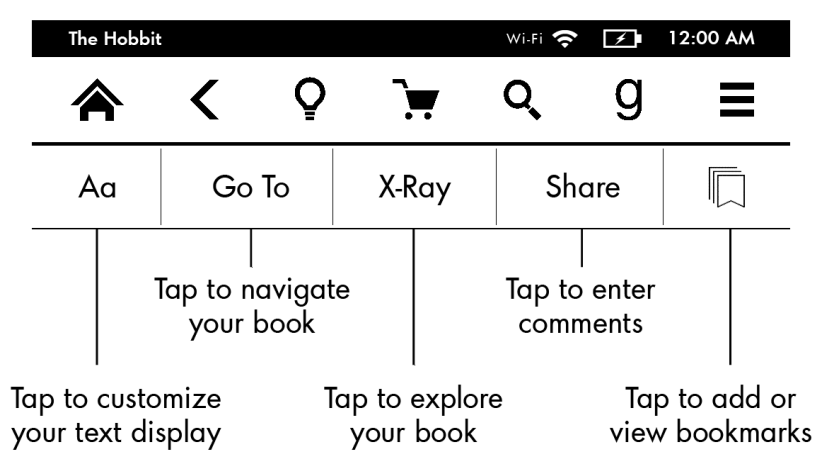

A secondary toolbar displays when you're reading a book and tap the top of the screen.

**Text (Aa)**: Tap to display font and text options for your Kindle books, including font size, typeface, publisher font, line spacing, and margins.

**Go To**: The Contents tab displays the book's contents, including Beginning and chapter titles. Use the Page or Location option to further navigate your book. The options displayed will vary depending on the content you're reading. Tap the Notes tab to access your notes and highlights. You can also view Popular highlights and Public notes by selecting the corresponding options under the Notes tab.

**X-Ray**: The X-Ray feature lets you explore the "bones" of the book with a single tap. For example, you can see all of the passages in a book that mention specific ideas, fictional characters, historical figures, places, or topics. If X-Ray is not available for a book, the button will be disabled. For more information, se[e X-Ray.](#page-20-1)

**Share**: Tap to share your thoughts with friends on Goodreads on Kindle and other social networks.

**Bookmarks**: Tap to add or delete a bookmark on the current page, and view previously added bookmarks. The Bookmark button on the toolbar changes from white to black on bookmarked pages. A preview pane displays when you tap a bookmark in the list. To go to the selected location, tap the preview pane. To exit the bookmark feature, tap outside of the bookmark dropdown.

#### *Reading Navigation toolbar*

When reading, swipe up from the bottom of the page to display the reading navigation toolbar.

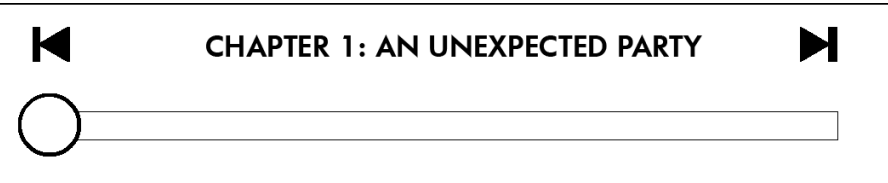

#### Back to loc 247

#### Forward to loc 45

Use this toolbar to navigate a book and preview a new page or location in the book. For more information, se[e Navigating a book.](#page-23-0)

#### *Periodicals toolbar*

When you're reading a periodical, the toolbars are configured specifically for periodicals. To display the toolbar, tap the top of the

> Tap here to display hierarchical lists of the sections and articles in this issue

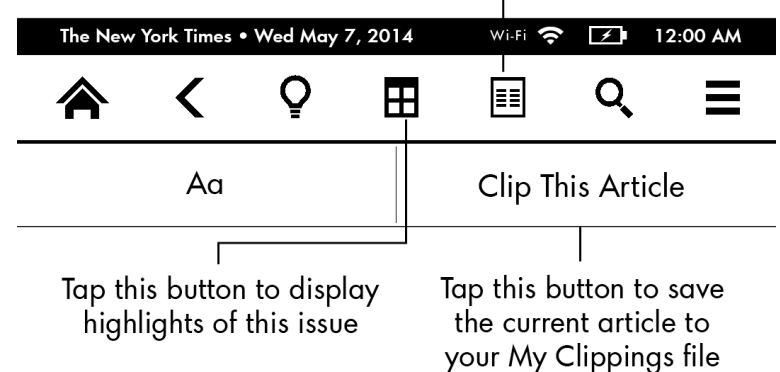

screen.

**Periodical Home**: Tap to display highlights of this issue.

**Sections and Articles**: Tap to go to the hierarchical list of sections and articles in a newspaper or magazine. This option is not available in blogs.

A secondary toolbar is available when you're reading a periodical and are on the article detail page. Options include:

**Text (Aa)**: Tap to display font and text options for your periodicals, including font size, typeface, line spacing, and margins.

**Clip This Article**: Tap to clip an entire periodical article to the My Clippings file. The My Clippings file is located on your Home screen and stores your notes, bookmarks, highlights, and clipped articles.

# <span id="page-10-0"></span>**Status indicators**

At the top of the Home screen, you'll see indicators that inform you about the status of your Kindle Voyage. To view these indicators within a book or document, tap the top of the screen to display the toolbars.

# **Wireless status indicators**

The Amazon Whispernet service wirelessly delivers content to your Kindle whenever and wherever you want it. Your Kindle can connect to Whispernet via its built-in Wi-Fi capability; some models also include free 3G wireless connectivity to Whispernet. The more bars on the Wi-Fi or 3G status indicator that are filled, the stronger the signal.

<span id="page-10-1"></span>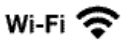

Your Kindle is connected to Whispernet using Wi-Fi.

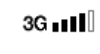

Your Kindle is connected to Whispernet using a 3G cellular network. Alternatively, you may see an icon for an EDGE or GPRS network next to the signal-strength bars. (Applies only to

<span id="page-10-2"></span>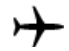

Your Kindle is in Airplane Mode and you have no wireless connectivity.

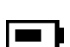

#### **Battery status indicator**

The Kindle battery indicator shows the various states of the battery as it discharges. When your Kindle is charging, a lightning bolt appears on the battery icon. Note that a weak wireless signal can increase power consumption.

#### **Activity indicator**

Kindle 3G.)

<span id="page-10-3"></span>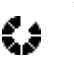

This indicator appears in the top left corner of your Kindle screen when it is scanning or connecting to a network, busy downloading new content, syncing and checking for new items, searching for an item, opening a large PDF file, or loading a web page.

#### **Parental Controls indicator**

<span id="page-10-5"></span><span id="page-10-4"></span>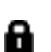

This indicator appears when Parental Controls are enabled, either because you have turned on specific restrictions or because a Kindle FreeTime profile is active. For more information, se[e Parental Controls.](#page-25-1)

# **Setting up your Kindle Voyage**

If you're reading this guide, you've probably completed the Kindle setup process, which includes selecting your device language, connecting to a wireless network, registering your Kindle to your Amazon account, and optionally linking your Kindle to your social network accounts. If you haven't done these steps yet, go to the Home screen now, select Set Up Your Kindle, and follow the onscreen prompts. If you have difficulty connecting to your wireless network, please contact your Network Administrator or the individual responsible for

maintaining the network you are trying to access. Once you have completed the setup process, Set Up Your Kindle will no longer appear on your Home screen.

To register a Kindle that has been previously registered, from the Home screen tap the Menu button and select Settings. On the Settings page, tap Registration and select the appropriate option to begin the registration process.

#### <span id="page-11-0"></span>**Network connectivity**

Books, magazines, and other materials are delivered directly to your Kindle via its built-in network connectivity. If your Kindle offers both Wi-Fi and 3G connectivity, use Wi-Fi whenever possible for faster downloads. You can connect to a Wi-Fi network at home or at hotspots around the world.

To view available Wi-Fi networks, from the Home screen tap the Menu button and then Settings. Select Wi-Fi Networks and the name of the network you want to use. If you see a lock symbol next to the network name, it requires a password. Tap the Rescan button to recheck for available Wi-Fi networks. Please note that your Kindle does not support connecting to ad hoc (or peer-to-peer) Wi-Fi networks.

Your Kindle will recognize Wi-Fi networks with a WPS compatible router. To connect via WPS, from your Kindle select the wireless network you want to use. Next, press the WPS button on your router, then select the WPS button on your Kindle during the Wi-Fi setup process. Once you have successfully connected to a network, the Wi-Fi status indicator will display the network's signal strength.

Kindle Voyage 3G models use the same technology as cell phones, so they are dependent on cellular coverage areas. By default, a 3G device will automatically connect to a 3G network. If there isn't sufficient 3G signal strength, it will connect to a slower GPRS or EDGE network. Your Kindle automatically turns off 3G when you connect using Wi-Fi. If you disconnect from a Wi-Fi network or move out of Wi-Fi range, your Kindle will automatically switch back to 3G.

To turn wireless off, from the Home screen tap the Menu button, select Settings, and enable Airplane Mode. Any periodical downloads or other pending updates that require a wireless connection will occur the next time you turn it back on. Turning on Airplane Mode disables both 3G and Wi-Fi connections.

# <span id="page-11-1"></span>**Special Offers and Sponsored Screensavers**

For Kindle with Special Offers devices, you will receive Special Offers and Sponsored Screensavers that display only on the Home screen or screensaver—not within a book. Note that Special Offers and Sponsored Screensavers are not available in all countries.

#### <span id="page-11-2"></span>**Screensaver**

When your device is sleeping, a Special Offer will be displayed on your screensaver. To see more details on the offer, wake up your Kindle, then tap the "Tap for Details" area. To unlock your Kindle without viewing offer details, swipe with your finger to unlock. Special Offers and Sponsored Screensavers are updated regularly when your Kindle is connected to a network.

#### <span id="page-12-0"></span>**Special Offer banners**

Special Offer banners are displayed at the bottom of the Home screen. To view additional details, tap the banner.

To view all available Special Offers:

- **1.** Tap the Home button, then tap the Menu button.
- **2.** Tap View Special Offers.
- <span id="page-12-1"></span>**3.** Tap on any available offer to view details about it.

Note that if you buy a Special Offer when your Kindle is offline, your order will not be processed immediately. The purchase will be queued and the transaction will be automatically completed the next time you connect to a network.

## **Recommended content**

When in cover view, your Kindle Home screen displays recommended content from the Kindle Store, such as Editors' Picks. Tapping the item will direct you to the Kindle Store, where you can view additional details, read customer reviews, and complete purchases. Swipe or tap to view additional content. To hide recommended content, tap the Menu button and select Settings. On the Settings page, tap Device Options, Personalize your Kindle, and change the Recommended Content setting.

**Chapter 2 Acquiring & Managing Kindle Content**

# <span id="page-13-0"></span>**Chapter 2 Acquiring & Managing Kindle Content**

#### <span id="page-13-1"></span>**Shop in the Kindle Store anytime, anywhere**

The Kindle Store offers a wide selection of Kindle books, Kindle Singles, newspapers, magazines, and blogs. To access the store, tap the top of the screen to display the toolbars, then tap the Shopping Cart button. You can also select Shop Kindle Store from some menus.

To navigate within the Kindle Store, simply tap on any area of interest, then swipe left and right or up and down to move around pages and lists. You can search for a title, browse by category, check out the latest best sellers, or view recommendations personalized just for you. The Kindle Store lets you see details about titles, read customer reviews, and even download book samples.

When you're ready to make a purchase, the Kindle Store securely uses your Amazon 1-Click payment method. After you order, the Amazon Whispernet service delivers the item directly to your Kindle via your wireless connection. Books are downloaded to your Kindle immediately, generally in less than 60 seconds. The download progress will display below the book's cover or title on the Home screen indicating the download status. A banner on the book indicates when the book is ready to be opened. Newspapers, magazines, and blogs are sent to your device as soon as they're published—often even before they're available in print. If your Kindle is in Airplane Mode when a new issue of a periodical becomes available, the issue will be delivered automatically the next time you have a wireless connection.

Whispersync synchronizes your Kindle device so that purchases within Kindle apps or other Kindle devices registered to your account are always available to you. This enables you to read a few pages using the Kindle application on your iPhone, iPad, or Android device and then pick up right where you left off when you return to your Kindle device. For more information, see [Reading Kindle content on other devices.](#page-28-0)

#### <span id="page-13-2"></span>**Device and Cloud storage**

Content that is purchased from the Kindle Store is securely stored and available in the Cloud. This includes copies of all your books, along with recent issues of newspapers and magazines. To view your Cloud content, tap Cloud in the top left of the Home screen. Your personal documents are also saved in the Cloud if they have been emailed to your Kindle and if you have enabled Personal Document Archiving on the Manage Your Kindle page.

To view content stored on your Kindle, tap On Device. If you are preparing to go offline, tap Cloud and download to your Kindle any content that you want to have available when offline.

If you wish to download content that you have in the Cloud, tap Cloud on the Home screen, then tap on the item(s) you want to download to your Kindle. You can cancel a download by tapping on the item's title. Cloud items that have been downloaded to your Kindle display a check mark on the upper right corner of the cover image when in cover view and on the right side of the screen when in list view. Once you have downloaded an item, you can either open it from the Home screen or directly from the Cloud.

The Manage Your Kindle page (accessible from [www.kindle.com/support\)](http://www.kindle.com/support) offers a handy way to view and manage your Kindle content, settings, and account using a web browser.

#### <span id="page-14-0"></span>**Removing items from your Kindle**

To free up space on your Kindle, you can remove items by pressing and holding the item's name or cover on the Home screen. When the dialog box displays, tap Remove from Device. Your content will remain securely stored in the Cloud for download at a later time. Note that files transferred to your Kindle using the USB cable will be permanently deleted when you remove them, because they are not stored in the Cloud.

Your personal documents are saved in the Cloud if they have been emailed to your Kindle and if you have enabled Personal Document Archiving on the Manage Your Kindle page, accessible from [www.kindle.com/support.](http://www.kindle.com/support) For information on personal document management, see [Carrying and reading personal documents.](#page-27-1)

#### <span id="page-14-1"></span>**Periodicals**

Older issues of newspapers and magazines are stored on the Home screen in a collection titled "Periodicals: Back Issues." Issues that are more than eight issues old will be automatically deleted from your device to free up space for new content. Issues that are more than 14 issues old will be automatically deleted from the Cloud. "Expiring" next to an issue indicates that it will be deleted soon.

There are two ways to keep a copy of an issue on your device:

- On the Home screen, tap On Device and then press and hold on the name or cover of the issue you wish to keep. Select Keep This Issue from the options.
- <span id="page-14-2"></span>From within the issue, tap the Menu button and select Keep This Issue.

You can access all of your back issues, regardless of age, on the Manage Your Kindle page (accessible from [www.kindle.com/support\)](http://www.kindle.com/support).

#### **Managing your Kindle Library**

Your Kindle Voyage can store thousands of books, personal documents, newspapers, blogs, and magazines, which are referred to collectively as "content" throughout this guide. To display a list of content on your Kindle Voyage, tap the Home button. To view how much free space you have available for storing content, from the Home screen tap the Menu button, and select Settings. On the Settings page, tap the Menu button and select Device Info.

You can view content on the Home screen using the default cover view or by the traditional list view. To change the appearance of the Home screen, tap the Menu button and select List or Cover View.

By default, your content is sorted by Recent, meaning that new items and the content you're currently reading are at the top. To change the sort option, on the Home screen tap the name of the existing sort order, located under the toolbar. You can also sort items that you have stored in the Cloud.

To filter your content by type, on the Home screen tap My Items, located under the toolbar. Filtering options include All Items, Books, Periodicals, Docs, and Collections. You can also filter items that you have stored in the Cloud.

To jump to a specific title or page, go to the Home screen and tap the page number control. For example, 1/2 indicates you are on page 1 and have 2 pages of content on your Kindle. When the dialog box displays, enter the page number you want to go to or the first letter of the title or author (depending upon your current sort option).

To view more information about an item and access a menu of applicable options, go to the Home screen and press and hold on the item's cover (or name if using list view). Menu options vary, but may include Add to Collection, Go To..., Book Description, Search This Book, View Bookmarks, and Remove from Device.

#### <span id="page-15-0"></span>**Using collections**

Cloud Collections enable you to organize the content on your Kindle Voyage into customized categories that are stored in the Cloud. Your collections are synced between other devices and reading apps that are registered to the same Amazon account and that support Cloud Collections. You can add as many items as you like to each collection, including books, and personal documents. Items can also be added to more than one collection. For information on devices and apps that support Cloud Collections, go t[o www.kindle.com/support.](http://www.kindle.com/support)

To create a new collection:

- **1.** On the Home screen, tap the Menu button.
- **2.** Select Create New Collection.
- **3.** Use the keyboard to type a name for the collection, then tap OK. A list of the items on your Kindle that can be added to a collection displays.
- **4.** Tap the checkbox next to an item's title to add it to the collection, then tap Done when finished.

You can add or remove items at a later time by tapping on the Menu button when in a collection and selecting Add/Remove Items. Other options include Rename Collection, Delete Collection, and visibility settings. To exit a collection, tap the Home or Back button.

To filter the content on your Home screen by collection, tap My Items and select Collections.

To set a collection so that it appears in all views, press and hold a collection cover or collection title, then tap Show in All Views. Note that this setting is device-specific. To change this setting, press and hold on the collection cover or collection title, then tap Show Only in Collections View.

Cloud Collections tips:

- If you have existing collections from previous devices or other reading apps, they will automatically be imported the very first time you register a device or reading app that supports Cloud Collections.
- Deleting a collection that was created on a device or in a reading app that supports Cloud Collections, such as your Kindle Voyage, will delete it from the Cloud and other devices or reading apps that support Cloud Collections and are registered to the same Amazon account.
- Deleting a collection that was imported from a device or reading app that does not support Cloud Collections will not impact the original collection on other devices or reading apps.
- Deleting a collection from your Kindle does not remove the content stored on your device or in the Cloud. Items previously placed into the collection that are stored on your Kindle will appear on the Home screen and in the Cloud after the collection is deleted.
- When you deregister your Kindle, the Cloud Collections view settings will not be saved.

## <span id="page-16-1"></span><span id="page-16-0"></span>**Understanding Kindle display technology**

Your Kindle uses a high-resolution display technology called electronic paper. The display is reflective, which means you can read it clearly even in bright sunlight. Electronic paper uses ink just like books and newspapers, but it displays the ink particles electronically.

On occasion, your screen may seem to flash. This is part of the process of updating the ereader display. By default, your Kindle features fast, smooth page turns, minimizing the number of flashes. To refresh the page with every page turn, from the Home screen tap the Menu button and select Settings. Tap Reading Options and use the Page Refresh setting to set your preference. For manga refresh settings, tap the Menu button when reading a manga book and select the Page Refresh On/Off setting.

## <span id="page-16-2"></span>**Customizing your text display**

Your Kindle provides a quick way to adjust the appearance of books and periodicals. To access those settings when reading, tap the top of the screen to bring up the toolbars, then tap the Text button (Aa). A dialog box will appear that lets you change the font size, typeface, line spacing, and margins of the content on the Kindle screen. The Publisher Font option is available on select books that include the ability to view the fonts embedded by the publisher. You may be prompted to update your Kindle if new fonts are available.

#### <span id="page-16-3"></span>**Comic and manga books**

Comic and manga books come alive with Kindle Panel View. To enter Kindle Panel View, double tap the screen. To navigate through the panels, swipe your finger across the screen or tap the sides of the screen. To exit Kindle Panel View, double tap the screen again. For manga refresh settings, tap the Menu item when reading a manga book and select the Page Refresh On/Off setting.

#### <span id="page-16-4"></span>**Children's books**

Some Kindle books for children feature Kindle Text Pop-Up for reading text over images. You Some Kindle children's books feature Kindle Text Pop-Up for reading text over images. You can navigate between Text Pop-Up sections by swiping your finger across the screen or tapping the sides of the screen. Select children's books will automatically open in this view. To exit Text Pop-Up and return to normal reading, double tap the screen.

#### <span id="page-17-0"></span>**Zooming images**

You can increase the size of an image in a Kindle book for easier viewing. Press and hold your finger on the image and then release to display a magnifying-glass icon, then tap on the icon. To return the image to normal size, tap on the image again. For select Kindle books, you can zoom in further by placing two fingers close together on the center of the screen and moving them apart. To zoom out, place two fingers a little apart on the screen and pinch them together. While zoomed, drag your finger across the image to move to the area of interest. To return to reading, tap the X in the top right corner of the image.

#### <span id="page-17-1"></span>**Panning and zooming tables**

Enhanced viewing is available for tables that are interactive, enabling you to both pan and zoom. Tap on the table to display the panning and magnifying-glass icons.

To pan, tap the panning icon and then drag your finger across the screen in the direction you want to pan. You can select text in the table by pressing and holding on the text, then dragging your finger across the screen to select it. To edit the range of your highlight after you have selected it, press and hold on the handle at the start or end of the highlight and drag your finger across the screen to the desired location. Handles only appear when you have selected two or more words for most device languages. A dialog box will appear with options to highlight the text, add a note, share, and more. To exit panning mode, tap the Done button.

To zoom, tap the magnifying-glass icon. To zoom in further, place two fingers close together on the center of the screen and move them apart. To zoom out, place two fingers a little apart on the screen and pinch them together. While zoomed, drag your finger across the table to move to the area of interest. To return to reading, tap the X in the top right corner of the table.

#### <span id="page-17-2"></span>**Interacting with your documents**

Your Kindle gives you access to features that are not available with printed materials, such as instantly viewing word definitions, easy access to footnotes, and end of book actions. Just as with a traditional book, you can also highlight favorite passages, add notes, and create bookmarks.

#### <span id="page-17-3"></span>**Dictionary**

Your Kindle includes one or more dictionaries for each supported language. After you have successfully registered your Kindle, all of your dictionaries will be available in the Dictionaries collection either on the Home screen or in the Cloud. Available dictionaries will differ depending on the language you select.

To change your default dictionary:

- **1.** On the Home screen, tap the Menu button and select Settings.
- **2.** On the Settings page, select Device Options and then Language and Dictionaries.
- **3.** Select the Dictionaries option.
- **4.** The currently selected dictionary displays below the dictionary language. An arrow to the right of the language indicates that there are multiple dictionary options for that language. Tap the dictionary language to view all of the available dictionaries for that language.
- **5.** Use the radio buttons to select the dictionary that you want to use, then tap the OK button. To look up the definition of a word while reading, press and hold to select the word. A dialog box displays with the definition of the word. The Smart Lookup feature integrates a full dictionary with X-Ray and Wikipedia so you can access definitions, characters, settings, and more without leaving your page. If the selected word is also an X-Ray topic, Smart Lookup will display the X-Ray tab. For more information, se[e X-Ray.](#page-20-1)

#### <span id="page-18-0"></span>**Search**

To perform a search, tap the Search button  $\mathbf{Q}_{\mathbf{t}}$  to display the search field and onscreen keyboard. When reading, tap the top of the screen to bring up the toolbars, then tap the Search button and enter the text you want to search for.

When you search from the Home screen, the default search is by title and author within My Items, which includes your Cloud items as well as the ones on your Kindle. Your Kindle will actively display title/author matches in a dropdown menu as you type in the search criteria. To go directly to an item, tap the match in the dropdown. If a match is found for a book, it will take you to the last page read or download the book if you have it in the Cloud.

Tap the Arrow button to the right of the Search bar or the Return key on the keyboard to initiate a full search. Tap to the left of the Search field to display all of the search filter options: My Items, All Text, Kindle Store, Goodreads, Dictionary, and Wikipedia.

When you search while reading, the default search is within the current book/document. Tap to the left of the Search field to display all of the search filter options, which are the same as the ones on the Home screen plus This Book.

When you search while using Goodreads on Kindle, the default search is by title and author within the Goodreads catalog. To add a book to your Goodreads shelves, tap Want to Read or the Shelf icon  $\mathbb{I}\mathbb{N}$ <sup>v</sup> next to the book in search results. Tap on a book cover to read reviews and view details in the Kindle Store. For more information, see Goodreads on Kindle.

To exit search, tap the X on the right side of the search bar.

#### <span id="page-18-1"></span>**Notes and highlights**

You can add notes and highlights by pressing and holding on text, then dragging your finger across the screen to select it. Highlighting tips:

- To highlight to the next page, drag your finger to the bottom right corner of the screen and the page will turn. You can highlight across multiple pages by continuing to drag your finger to the bottom right corner of the screen.
- To highlight to the previous page, drag your finger to the top left corner of the screen and the page will turn. You can highlight across multiple pages by continuing to drag your finger to the top left corner of the screen.
- To edit the range of your highlight after you have selected it, press and hold on the handle at the start or end of the highlight and drag your finger across the screen to the desired location. Handles only appear when you have selected two or more words for most device languages.

If you select a single word and want to add a note, tap More and select Add Note. Additional options can include highlighting the selected text, sharing with friends on Goodreads on Kindle and other social networks, searching Wikipedia, translating the selected word, searching, or reporting an error with the content.

If you select a sentence or multiple words, a dialog box will appear with options to Add Note, Share, Highlight, and More. Tap More for other options, including Wikipedia, Translation, and Report Content Error.

Notes will appear as superscripted numbers within the text. To view a note the next time you visit that page, simply tap on the number. You can view all of your notes and highlights by tapping the Go To option on the secondary toolbar when reading and tapping the Notes tab. The notes and highlights closest to your current reading location will display first in the list. You can also view notes by tapping the Menu button and selecting Notes.

If several other Kindle users have highlighted a particular passage in the book you are reading, you will see that passage underlined. To turn off these highlights, select Settings from the Home screen menu, then tap Reading Options, Notes & Highlights, and change the Popular Highlights setting. You can also display notes and highlights from people that you follow on [https://kindle.amazon.com.](https://kindle.amazon.com/) To turn off this option, select Settings from the Home screen menu, tap Reading Options, Notes & Highlights, and change the Public Notes setting. The Popular Highlights and Public Notes features are not supported in all countries.

Notes and highlights are added to a file on the Home screen called My Clippings. When Annotations Backup is set to On, these items are stored in the Cloud for you so they won't be lost.

#### <span id="page-19-0"></span>**Bookmarks**

Amazon's Whispersync technology automatically saves your place in whatever content you are reading. To bookmark a page, tap the Bookmark button on the reading toolbar and tap the plus sign next to the location or page information. A black bookmark will appear in the top right corner of the page. The Bookmark button on the toolbar changes from white to black on bookmarked pages.

You can view a list of all of your bookmarks within a book by tapping the Bookmark button on the reading toolbar or by tapping the top right corner of the page. To preview a bookmarked page or location, tap any bookmark in the list. To go to the selected location, tap inside the preview pane. To remain on the current page and exit the bookmark feature, tap outside of the preview pane.

To delete a bookmark, tap the Bookmark button on the reading toolbar, find the bookmark you want to delete in the list, tap the bookmark to select it, then tap the X next to it. Bookmarks are added to a file on the Home screen called My Clippings. When Annotations Backup is set to On, these items are stored in the Cloud for you so they won't be lost.

#### <span id="page-19-1"></span>**Footnotes**

To quickly preview a footnote without losing your place in the book, tap the footnote. To go to the selected footnote location, scroll to the bottom of the footnote preview pane and tap Go to Footnotes. To return to your original location, tap the X on the preview pane. Note that not all books support the Footnotes feature.

#### <span id="page-20-0"></span>**Before you go...**

The Before you go... dialog appears when you reach the end of a book, or after you swipe past the final page of a book. It allows you to rate the book using stars.

#### <span id="page-20-1"></span>**X-Ray**

The X-Ray feature lets you explore the "bones" of a book with a single tap. For example, you can see all of the passages in a book that mention specific ideas, fictional characters, historical figures, places, or topics. Note that X-Ray is not available for all Kindle books, nor in all countries.

When you're reading a book, press and hold on a character's name or a place mentioned in the book to view the corresponding X-Ray topic. You can also tap the top of the screen to display the secondary reading toolbar, then tap the X-Ray button. If X-Ray is not available for a book, the button will be disabled. X-Ray scans your entire book for characters, historical figures, and terms. It can also provide detailed information from Wikipedia and Shelfari, Amazon's community-powered encyclopedia for book lovers. To find out if a book has X-Ray, look for X-Ray Enabled in the Kindle Store description of the book.

#### <span id="page-20-2"></span>**Vocabulary Builder**

Words you look up in the dictionary are automatically added to Vocabulary Builder. To view your word list and quiz yourself with flashcards, tap the Vocabulary Builder item on the Home screen, or select it from the menu on the Home screen or while reading a book.

To view your word list, tap Words in the top left of the screen. Tap a specific word to view its definition and a usage example. To view your words by book, tap the Books link.

Each time you tap the Flashcards option, Vocabulary Builder selects a set of words from the current list and displays them as Flashcards. To view a word's definition, tap "See Definition" in the top left corner of the Flashcard. Tap the Learning link on the Vocabulary Builder main screen to see how many words you are currently learning and how many you have already mastered.

To turn Vocabulary Builder off, press and hold on the Vocabulary Builder item on the Home screen and select Turn Off Vocabulary Builder. You can also turn it off by going to Settings, Reading Options, and Vocabulary Builder. Note that words you look up are not added to Vocabulary Builder when it is off. To turn Vocabulary Builder on again, go to Settings, Reading Options, then Vocabulary Builder.

#### <span id="page-20-3"></span>**Kindle FreeTime**

Kindle FreeTime lets you create a personalized experience for up to four children, giving you complete control over what content each child can access. Kids earn achievements that help them keep track of their personal reading accomplishments.

Kindle FreeTime automatically blocks access to the Kindle Store, the Experimental Web Browser, Goodreads, and Wikipedia. Children can only read books that you have added to their library.

#### <span id="page-21-0"></span>**Setting up Kindle FreeTime**

Tap the Kindle FreeTime item on the Home screen to get started. You will be prompted to set a Parental Controls password if you do not already have one. To create a profile for your child, enter your child's first name, date of birth, and gender.

Next, a list of the titles in your Kindle Library displays. Tap the checkbox next to an item's title to add it to your child's Kindle FreeTime library, then tap OK. To add or remove books from

your child's reading list later, tap the profile icon **next to your child's name on the Kindle** FreeTime main screen, then select Library.

Set Access to Achievements to On to enable your child to view earned achievements. Use the Daily Reading Goal option to specify the number of minutes your child should read each day.

Once you have completed the Kindle FreeTime profile setup process, simply tap the Kindle FreeTime item on the Home screen to access profiles. You can create up to four profiles. To manage a profile later, tap the profile icon  $\blacktriangleright$  next to a child's name. Options include Edit and Delete. Choosing the Delete option will permanently delete the profile, including that child's reading statistics and any achievements they may have earned.

To hide Kindle FreeTime, tap the Menu button on the Home screen and select Exit FreeTime. You will be prompted to enter your Parental Controls password. To access Kindle FreeTime or turn it back on, tap the Menu button on the Home screen and select Kindle FreeTime. To start a session for your child, open Kindle FreeTime and tap on your child's name.

#### <span id="page-21-1"></span>**Using Kindle FreeTime**

To view your child's progress, tap the profile icon next to their name, then select Progress. Tap the Books link in the top left of the screen to view the percentage of each book read, total reading time, average reading time per session, and the number of words that your child looked up in the dictionary.

Tap the Activity link in the top left corner to view the number of achievements, progress towards the daily reading goal, pages read, hours read, books finished, and the total number of looked-up words. Use the arrows to view progress within the last week. Tap the date to view achievements by day, month, and total. Tap the Achievements link in the top left corner to see which achievements your child has earned.

Your child will see a customized Home screen, including the books you selected and a new

Progress button  $\bullet\bullet$  on the toolbar. Tapping the Progress button displays the same Book and Activity links that you see, and the Achievements link if you elected to turn on the Access to Achievements option.

#### <span id="page-21-2"></span>**Goodreads on Kindle**

Connect to the world's largest community of readers with Goodreads on Kindle, where you can see what your friends are reading, find book recommendations, and keep track of what you've read and want to read. Tap the Goodreads button  $\bigcup$  on the toolbar to get started.

You will be prompted to sign in to Goodreads or create a new account if you did not do so when setting up your Kindle.

When you log in with an existing Goodreads account, your account data will sync with your Kindle, including your friend list and your Want to Read, Currently Reading, and Read shelves.

When you create a new account, you will have the opportunity to add Facebook friends and choose Readers to Follow. If you connect using your Facebook account, any Facebook friends who are also on Goodreads will be automatically added to your Goodreads friend list. The more friends and readers you follow, the more book recommendations you will see in your Updates.

Keep track of what you're reading by adding books to your Goodreads shelves. When setting up your account, you will be directed to a list of your Amazon book purchases, both digital and physical. You can rate books you've read from one to five stars. Rating a book adds it to your Read shelf. You can also tap the Shelf icon  $\mathbf{I} \mathbf{N}$  to shelve the book as Currently Reading or Want to Read. Shelved and rated books are publicly visible on your Goodreads profile. You can always remove a shelved book later by tapping the Shelf icon  $\mathbf{I} \mathbf{N}$  and selecting Remove from Shelf.

Goodreads on Kindle has three tabs located in the top corner:

**Updates**: View recent updates from friends and readers you follow, including book reviews and what they're currently reading. You can like and comment on any review. You can also rate and shelve books in your Updates feed. Tap on a book cover to read more reviews. Tap on a reader's name to view their Goodreads profile and more books on their shelves.

**My Shelves**: View all books on your shelves. You can filter by shelf type (Read, Currently Reading, and Want to Read) and add Amazon books to your shelves.

**Friends**: View all readers in your Goodreads network. You can filter by friends, readers you follow, and readers following you. You can also select Find Readers to Follow to expand your network. Tap on a reader's name to view their Goodreads profile and books on their shelves.

There is also a profile icon that you can tap to view your Goodreads profile, including your shelved books, friends, and recent updates.

Goodreads on Kindle tips:

- Tap Want to Read when you find a book that interests you. You can also tap the Shelf icon IN<sup>v</sup> to mark a book as Read, Currently Reading, or Want to Read.
- Tap stars to rate a book from one to five stars.
- Tap on a book cover to read reviews and view details in the Kindle Store.
- <span id="page-22-0"></span> Search for your friends, approve friend requests, and view personalized book recommendations o[n www.goodreads.com.](http://www.goodreads.com/)

You must have a Wi-Fi connection to use Goodreads on Kindle.

#### **Time to Read**

Your Kindle Voyage includes Time to Read, a feature that helps you know how long it will take to finish a chapter or book. You can customize this feature to display location numbers, time left in chapter, time left in book, percentage of content read, or actual page numbers. (Not all Kindle books include page numbers.)

Because Kindle books can be read on devices with different screen sizes, locations identify specific places in a book, just like a page number would for a print book. Location numbers allow you to direct a friend to the exact same place in a Kindle book you are reading. Many Kindle books also contain page numbers that correspond to the real page numbers in an actual print book.

The Time to Read feature uses a unique algorithm to estimate the amount of time it will take you to complete the chapter or book based on your past and current reading speed. Your specific reading speed is stored only on your Kindle; it is not stored on Amazon servers. When reading, select Reading Progress from the menu, then choose the option you want to display at the bottom of the page when you read. Options may include:

- Location in book
- Page in book
- Time left in chapter
- Time left in book
- None

To hide Reading Progress, select the None option.

When you tap the top of the screen, the chapter name (if available) displays at the bottom of the screen.

#### $\lambda$ **CHAPTER 1: AN UNEXPECTED PARTY**

#### Loc 3840 of 6437

15 mins left in chapter

Tap the caret to access the Reading Navigation toolbar. For more information, see Navigating [a book.](#page-23-0)

On the Home screen, dots below the book title indicate how long the book is, with bold dots showing how far you have read.

#### <span id="page-23-0"></span>**Navigating a book**

There are multiple ways to quickly navigate through a book:

- Kindle Page Flip
- <span id="page-23-1"></span>Go To button

.

#### **Kindle Page Flip**

Kindle Page Flip enables you to preview other pages in a book without leaving your current page or losing your place. To navigate a book quickly, swipe up from the bottom of the screen to display the Page Flip toolbar.

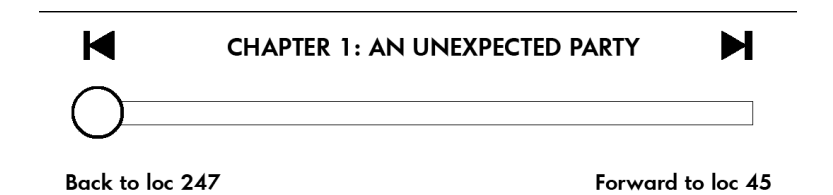

Press, hold, and drag the circle forward or back, or tap on the progress bar to preview a new page or location in the book. Use the arrows or swipe within the preview pane to flip through your book page-by-page. Navigation tips:

- To skim through chapters, tap the arrows.
- To return to your original location, tap the X on the preview pane.
- <span id="page-24-0"></span>To go to the selected location, tap the page you are previewing.

#### **Go To button**

You can also navigate through your book using the Go To button on the reading toolbar, accessible by tapping the top of the screen. The Contents tab displays the book's contents, including Beginning, End, and Chapters. Use the Page or Location option to further navigate to a specific page or location in your book. The options displayed will vary depending on the content you're reading. Tap the Notes tab to access your notes and highlights.

Once you have used the progress bar or the Go To button to navigate through your book, you can also navigate through your previous reading history. To access this history, swipe up from the bottom of the screen to display the Reading Navigation toolbar. Options include:

- Back to page/loc x
- Forward to page/loc x

Note that this history is cleared when you exit the book.

**Chapter 4 Getting More From Your Kindle Voyage**

# <span id="page-25-0"></span>**Chapter 4 Getting More From Your Kindle Voyage**

#### <span id="page-25-1"></span>**Customizing your Kindle settings**

To go to the Settings page, tap the Menu button  $\blacksquare$  from the Home screen and select Settings. Your Kindle must be registered to view all settings. The available settings are:

**Airplane Mode**: Allows you to enable or disable wireless connectivity.

**Wi-Fi Networks**: Use this option to connect to a Wi-Fi network, display a list of available networks, and view the name of the Wi-Fi network you are currently connected to, if any.

**Registration**: Indicates the Amazon account name to which your Kindle is registered. Use this option to register and deregister your Kindle.

**Device Options**: Lets you set a passcode, enable Parental Controls, manage the screen light, personalize the device name, add personal info, set device time, control recommended content display, view your Send-to-Kindle email address, select a language for your device, add keyboards for different languages, and select dictionaries.

> **Device Passcode**: Allows you to restrict access to your Kindle by setting a passcode. You'll subsequently be prompted to enter the passcode whenever you turn on the device or wake it from sleep. If you don't remember your passcode, you must contact Kindle Customer Service.

> **Parental Controls**: Choose between Kindle FreeTime and Restrictions. Use Kindle FreeTime to create personalized profiles for your child, select books from your library to share, and set daily reading goals while automatically blocking access to places you may not want your child to go, such as the Kindle Store, Goodreads on Kindle, or the Experimental Web Browser. Use Restrictions to manually block the Experimental Web Browser, Kindle Store, Cloud, and/or Goodreads on Kindle. When you set up Kindle FreeTime or turn on a restriction for the first time, you will be prompted to create a password. Note that this password will be required to make changes to settings within Parental Controls. To change the password, select Change Password from the Parental Controls screen. If you forget your password, reset it by visitin[g www.amazon.com/myk](http://www.amazon.com/myk) and deregistering your device, or by contacting Amazon Customer Service. When Restrictions are enabled or a FreeTime profile is active, you will see a lock icon  $\blacksquare$  at the top of the screen next to the Wi-Fi/3G status indicator, and the Deregistration and Reset Device options will be disabled.

**Screen Light**: Lets you manage the Nightlight setting.

**Nightlight**: Enable this setting to gradually reduce the screen brightness over time as your eyes adjust while reading or using your Kindle in the dark. To use this feature, Auto Brightness must also be turned on. Tap the screen light button on the toolbar to access the Auto Brightness setting.

**Personalize your Kindle**: Lets you manage your device name, add personal and contact information, set device time, manage recommended content, and view your Send-to-Kindle Email address.

**Chapter 4 Getting More From Your Kindle Voyage**

**Device Name**: Lets you change the name displayed at the top of the Home screen.

**Personal Info**: Use this field to add personal or contact information, such as an address or phone number, to help identify your Kindle in the event it is lost.

**Device Time**: Lets you set the current local time to be displayed on your Kindle. The time displays at the top of the screen. On Kindle models that include 3G, you can have your Kindle keep the current time updated by choosing Set Automatically. To view the time from within a book, tap the top of the screen.

**Recommended Content**: When in cover view, this option allows you to display or hide recommended content from the Kindle Store on your Home screen.

**Send-to-Kindle E-mail**: Indicates the address to which documents should be emailed so that they can be sent to your Kindle. Document formats supported by the conversion service will be converted to Kindle format. (Charges may apply.) To learn more about this feature, go to [www.kindle.com/support.](http://www.kindle.com/support)

**Language and Dictionaries**: Lets you select a language for your Kindle, add keyboards for different languages, and select default dictionaries.

> **Language**: Displays the current language for menus, alerts, and dialog boxes, and lets you change to a different language.

**Keyboards**: Allows you to add keyboards for different languages. If

you have multiple keyboards, a Globe key  $\bullet$  is added to your keyboard. Simply tap to select a different keyboard.

**Dictionaries**: Use to set the default dictionary for each language.

**Reading Options**: Lets you manage Vocabulary Builder, page refresh, PagePress, social networks, annotations, public notes, and popular highlights.

> **Vocabulary Builder**: Allows you to toggle on and off Vocabulary Builder. Selecting off will remove Vocabulary Builder from the Home screen. Note that words you look up are not added to Vocabulary Builder when it is off.

> **Page Refresh**: Use to set your Kindle to refresh the display every time you turn the page.

> **PagePress**: Enable the page turn controls on either side of the screen, and manage feedback provided and pressure sensitivity.

> > **Feedback Settings**: Select the level of feedback provided when a page turns or set feedback to off. Test the selected setting using the lines and dots located on either side of the screen. If your Kindle is in a cover, we recommend the High setting.

**Pressure Settings**: Select the amount of pressure required to turn a page. To test each setting, use the lines and dots located on either side of the screen. Select Low if you want to apply the least amount of pressure.

**Social Networks**: Allows you to link your Kindle to your social network accounts so you can share highlights with your friends.

**Notes & Highlights**: Select to manage annotations, public notes, and popular highlights.

- **Annotations Backup**: Allows you to toggle on and off the automatic backup of your annotations, last page read, and collections to Amazon's servers.
- **Popular Highlights**: Allows you to toggle on and off the display of passages that are most frequently highlighted by others.
- **Public Notes**: Allows you to toggle on and off the display of notes and highlights made by people you follow on https://kindle.amazon.com.

#### <span id="page-27-0"></span>**The Settings contextual menu**

When you're on the Settings page, tapping the Menu button displays additional options:

**Shop Kindle Store**: Takes you to the Kindle Store.

**Update Your Kindle**: Installs the latest software for your Kindle. This option is disabled if there are currently no software updates available on your Kindle.

**Restart**: Restarts your Kindle. You will not lose the books, clippings, or other files stored on your Kindle. In the event your Kindle freezes up, press and hold the Power button for 7 seconds until the Power dialog displays and then select Restart. If the Power dialog does not display, press and hold for 20 seconds.

**Reset Device**: Resets your Kindle to its original settings and restarts it. You should select this action only if instructed to do so by Kindle Customer Service. Before you reset your Kindle to its defaults, you must back up any personal documents that you'd like to keep. Once your Kindle restarts, you will need to register and download your items from the Cloud. If you want to passcode-protect your Kindle, you must also set up a passcode again.

**Device Info**: Displays your device's Wi-Fi MAC address, serial number, network capability, firmware version, and free space available.

**Legal**: Provides trademark, copyright, and notices about the software installed on your Kindle.

<span id="page-27-1"></span>**Sync and Check for Items**: Tap to sync your Kindle with your online content.

#### **Carrying and reading personal documents**

Your Kindle makes it easy to take your personal documents with you, eliminating the need to print them. You and your approved contacts can email documents to your Kindle. To locate your Send-to-Kindle E-mail address, from the Home screen tap the Menu button and select Settings. On the Settings page, tap Device Options and select Personalize Your Kindle. Your emailed personal documents will be backed up in your Kindle Library and ready to download at any time when Personal Document Archiving is enabled. To learn more about this feature and enable the Personal Document Archiving feature, go to the Manage Your Kindle page (accessible from [www.kindle.com/support\)](http://www.kindle.com/support).

You can send Microsoft Word (DOC, DOCX), PDF, HTML, TXT, RTF, JPEG, GIF, PNG, BMP, PRC, and MOBI files to your Kindle and read them in Kindle format. You can add notes, highlights, and bookmarks, which are synchronized across devices along with the last page you read via our Whispersync technology. Synchronization of notes, highlights, bookmarks, and last page read is available only for personal documents archived in Kindle format. You can also read documents in PDF and TXT format natively.

#### <span id="page-28-0"></span>**Reading Kindle content on other devices**

You can synchronize your Kindle books with other supported devices you own and Kindle reading applications. Amazon's Whispersync technology keeps track of the last reading location in each book. For example, you can read a few pages using the Kindle application on your iPhone, iPad, or Android device and then pick up right where you left off when you return to your Kindle. For a complete list of supported devices and Device Synchronization settings, go to [www.kindle.com/support.](http://www.kindle.com/support)

#### <span id="page-28-1"></span>**Sharing comments via social networks**

The share feature enables you to share books, Kindle highlights, and comments with friends via social networks, including Goodreads on Kindle. To link your Kindle to your social network accounts and enable sharing, from the Home screen, tap the Menu button and select Settings. On the Settings page, tap Reading Options, then tap Social Networks.

Once you have set up the sharing feature, from within a book you can select Share from the secondary toolbar and enter a message and share it with your social network. To access the sharing feature when you select text, press and hold on text, then drag your finger across the screen to select it. If you select a sentence or multiple words, a dialog box will appear with an option to Share. If you select a single word, a definition of the word displays and options include Search and More. Tap the More button to share the selected text.

#### <span id="page-28-2"></span>**Using your Kindle with your computer**

Your Kindle uses Amazon Whispernet to deliver books, periodicals, personal documents, Kindle Singles, and blogs to your Kindle without the need for a computer.

When you first connect the Kindle to a computer's USB port, it will appear as an external storage drive or volume on the computer's desktop. You'll see a directory or folder called "documents." You can add Kindle-compatible files to this directory, and you can copy, move, or delete the files that are already there. See the Kindle Support website [\(www.kindle.com/support\)](http://www.kindle.com/support) for more information on supported file types.

Your Kindle is not usable as a reading device while in USB drive mode. To read a book while charging the battery, you must eject the Kindle from your computer's desktop.

#### <span id="page-28-3"></span>**Using the Experimental Web Browser**

Your Kindle includes an experimental web browser that enables you to surf the web and view most Amazon web pages. Web Browser supports JavaScript, SSL, and cookies, but does not support media plug-ins. You must have a Wi-Fi connection to access most websites.

To launch Web Browser, from the Home screen tap the Menu button and select Experimental Browser. The first time you access this page, you will find a list of default bookmarks for commonly used sites. You can access these bookmarks later, by selecting Bookmarks from the Web Browser menu.

To enter a URL, tap the search field at the top of the screen. Use the onscreen keyboard to enter the web address. A .com key is added to the keyboard when you are entering URLs. The address field will retain the last URL you entered.

The following tips will help you get the most out of the Kindle Web Browser:

- To zoom in on a web page or image, place two fingers close together on the center of the screen and move them apart. To zoom out, place two fingers a little apart on the screen and pinch them together.
- Tap links to open a web page.
- Drag your finger left/right and up/down to navigate a web page.
- Tap the Back button in the upper left corner to return to the previous page you were viewing.
- Scroll down a web page by dragging your finger up the screen.
- To enter information in a field on a web page, select the field and the onscreen keyboard will display.
- <span id="page-29-0"></span>To return to previously viewed web pages, tap the Menu button and select History.

#### **Web Browser Menu**

From within Web Browser, tap the Menu button to view other options, including Article Mode, Bookmarks, Bookmark this Page, History, and Browser Settings. Browser Settings include Clear History, Clear Cookies, Disable JavaScript, and Disable Images. Note that web pages will load faster if you disable JavaScript.

When reading an article, there is also an option to switch to Article Mode which changes the page layout and displays the article in a simple text column eliminating surrounding images and ads.

#### <span id="page-29-1"></span>**Bookmarks**

To bookmark a web page, tap the Menu button and select Bookmark this Page. To delete a bookmark, tap the Menu button and select Bookmarks. Tap the Remove button at the bottom of the page, tap to select the checkbox next to the URL(s) you want to remove, then tap the Remove button.

#### <span id="page-29-2"></span>**Downloading files**

Some websites may have books or documents that you want to download and read on your Kindle. You will be asked to confirm if you want to download these items to your Kindle Home screen. Supported file types for download include Kindle content (.AZW, .AZW1, AZW2, and AZW3), unprotected Mobipocket books (.MOBI, .PRC), and text files (.TXT).

**Chapter 5 Finding Additional Assistance**

# <span id="page-30-0"></span>**Chapter 5 Finding Additional Assistance**

The Kindle Customer Service website at **www.kindle.com/support** has helpful information, including frequently asked questions and how-to videos.

# <span id="page-31-0"></span>**Appendix A Product Information**

#### <span id="page-31-1"></span>**Safety and Compliance Information**

**Use Responsibly.** Read all instructions and safety information before use.

#### **FAILURE TO FOLLOW THESE SAFETY INSTRUCTIONS COULD RESULT IN FIRE, ELECTRIC SHOCK, OR OTHER INJURY OR DAMAGE.**

#### <span id="page-31-2"></span>**Maintaining Your Kindle Device**

Do not use your Kindle device or its accessories in rain, or near sinks or other wet locations. Take care not to spill any food or liquid on your Kindle. If your device does get wet, unplug all cables, turn off the wireless (tap the Menu button, select Settings, and enable Airplane Mode) and let the screen revert to the screen saver. Wait for the device to dry completely before pressing the power button to wake again. Do not attempt to dry your Kindle with an external heat source, such as a microwave oven or hair dryer. Clean the screen with a soft cloth; be careful not to wipe it with anything abrasive. When carrying your Kindle in a bag or briefcase, keep a cover on to avoid scratches.

Don't expose your Kindle to extreme heat or cold. For example, don't leave it in the trunk of your car in sub-zero or high-heat conditions.

Use of third party accessories may impact your Kindle's performance. In limited circumstances, use of third party accessories may void your Kindle's limited warranty. Read all safety instructions for any accessories before using with your Kindle.

#### <span id="page-31-3"></span>**Servicing Your Device**

If your device needs service, please contact Amazon Customer Support. Contact details can be found a[t www.kindle.com/support](http://www.kindle.com/support)

<span id="page-31-4"></span>Faulty service may void the warranty.

#### **Battery Safety**

The rechargeable battery in your Kindle should be replaced only by an authorized service provider. For more information about batteries, go t[o www.kindle.com/support.](http://www.kindle.com/support) Your Kindle is not shipped with an AC adapter. Your Kindle should only be charged using the USB cable included with the device, or another USB cable approved for use with your Kindle, with a compatible USB charger or USB port that meets the following requirements: USB-IF Battery Charging Spec, Rev 1.2.

# **Other Safety Considerations**

- <span id="page-32-0"></span> Engaging in repetitive motions such as pressing keys or playing some games may cause you to experience occasional discomfort in your hands, arms, shoulders, neck, or other parts of your body. Discontinue use of your device and consult a physician if you experience headaches, blackouts, seizures, convulsion, eye or muscle twitching, loss of awareness, involuntary movement, disorientation, or other discomfort. To reduce risk of these symptoms avoid prolonged use, hold your device some distance from your eyes, use your device in a well-lit room, and take frequent breaks.
- Small parts contained in your device and its accessories may present a choking hazard to small children.
- Using your Kindle while operating a vehicle is not recommended and may be prohibited or restricted in some areas. If you are in an area where using your Kindle while operating a vehicle is allowed, always give full attention to the operation of the vehicle and stop using your Kindle if it becomes a distraction.
- Personal medical devices, such as pacemakers, may be sensitive to magnetic and electromagnetic fields. Since Kindle and certain Kindle accessories contain magnets and emit electromagnetic fields, they should be kept at least 6 inches (approximately 15 cm) from any personal medical device. If any interference is observed, consult with your physician before resuming use. Items with magnetically-stored data, such as credit cards and hard drives, may also be sensitive to magnetic or electromagnetic fields, and should not be placed near these Kindle products.

# <span id="page-32-1"></span>**Wireless Safety and Compliance**

Turn your wireless connection off in areas where wireless use is forbidden or when it may cause interference or danger. Some specific situations are described below. In general, you should not use your Kindle with your wireless connection turned on any place you are not allowed to use a cellular device.

# <span id="page-32-2"></span>**Turn Off Wireless When Flying**

To prevent possible interference with aircraft systems, the U.S. Federal Aviation Administration regulations and many other aviation agencies require you to have permission from a crewmember to use your device's wireless service.

# <span id="page-32-3"></span>**Using Your Kindle Around Other Electronic Devices**

Kindle generates, uses, and can radiate radio frequency (RF) energy and, if not used in accordance with its instructions, may cause interference to radio communications and electronic equipment. External RF signals may affect improperly installed or inadequately shielded electronic operating systems, entertainment systems, and personal medical devices. While most modern electronic equipment is shielded from external RF signals, if in doubt,

check with the manufacturer. For personal medical devices (such as pacemakers and hearing aids), consult with your physician or the manufacturer to determine if they are adequately shielded from external RF signals.

## <span id="page-33-0"></span>**Steps to Minimize Interference**

If your Kindle does cause interference to radio or television reception (which you can determine by turning your Kindle off and on), you can try to correct the interference by one or more of the following measures: reorient or relocate the receiving antenna for the radio or television; increase the separation between the radio or television and your Kindle; connect equipment and receivers to different outlets; or consult the radio or television manufacturer or an experienced radio/TV technician for help.

#### <span id="page-33-1"></span>**Watch For Signs**

There are some places where RF signals could constitute a hazard, such as health care facilities, and construction sites. If you are not sure, look around for signs indicating that twoway radios or cell phones should be turned off.

In addition, turn off and do not charge your device if you are in any area with a potentially explosive atmosphere, as sparks in such areas could cause an explosion or fire. Such areas are usually, but not always, clearly identified, and include areas where you would normally be advised to turn off your vehicle engine.

# <span id="page-33-2"></span>**FCC Compliance Statement**

This device and its related accessories like the adaptor (the "Products") comply with part 15 of the FCC Rules. Operation of each Product is subject to the following two conditions: (1) each Product may not cause harmful interference, and (2) each Product must accept any interference received, including interference that may cause undesired operation.

Note: The Products have been tested and found to comply with the limits for a Class B digital device or external switching power supply, pursuant to part 15 of the FCC Rules. These limits are designed to provide reasonable protection against harmful interference in a residential installation. The Products generate, use and can radiate radio frequency energy and, if not installed and used in accordance with the instructions, may cause harmful interference to radio communications. However, there is no guarantee that interference will not occur in a particular installation. If a Product does cause harmful interference to radio or television reception, which can be determined by turning the Product off and on, the user is encouraged to try to correct the interference by one or more of the following measures:

- Reorient or relocate the receiving antenna.
- Increase the separation between the equipment and receiver.
- Connect the equipment into an outlet on a circuit different from that to which the receiver is connected.
- Consult the dealer or an experienced radio/TV technician for help.

Changes or modifications not expressly approved by the party responsible for compliance could void the user's authority to operate the Product.

The device meets the FCC Radio Frequency Emission Guidelines and is certified with the FCC as the FCC ID number found on the back of the device.

# <span id="page-34-0"></span>**Information Regarding Exposure to Radio Frequency Energy**

Your Device is designed and manufactured not to exceed the emission limits for exposure to RF energy set by the Federal Communications Commission of the United States (FCC).

Information on your Device is on file with the FCC and can be found under the Display Grant section of <http://transition.fcc.gov/oet/ea/> after searching on the FCC ID for your Device, which can be found on the back of the Device.

# <span id="page-34-1"></span>**Canadian Compliance Statement**

This device complies with the Canadian ICES-003 Class B specifications.CAN ICES-3(B)/ NMB-3(B)

This device complies with RSS 210 of Industry Canada. This Class B device meets all the requirements of the Canadian interference-causing equipment regulations.

This device complies with Industry Canada license exempt RSS standard(s).Operation is subject to the following two conditions:

- **1.** this device may not cause interference, and
- **2.** this device must accept any interference, including interference that may cause undesired operation of the device.

This device is compliant with general population/uncontrolled RF exposure limits in IC RSS-102.

# **IEEE 1725 Battery Safety Statement**

- <span id="page-34-2"></span>Do not disassemble or open, crush, bend or deform, puncture or shred.
- Do not modify or remanufacture, attempt to insert foreign objects into the battery, immerse or expose to water or other liquids, expose to fire, explosion or other hazard.
- Only use the battery for the system for which it is specified.
- Only use the battery with a charging system that has been qualified with the system per CTIA Certification Requirements for Battery System Compliance to IEEE 1725. Use of an unqualified battery or charger may present a risk of fire, explosion, leakage, or other hazard.
- Do not short-circuit a battery or allow metallic conductive objects to contact battery terminals.
- Replace the battery only with another battery that has been qualified with the system per this standard, IEEE-Std-1725. Use of an unqualified battery may present a risk of fire, explosion, leakage or other hazard.
- Promptly dispose of used batteries in accordance with local regulations.
- Avoid dropping the device or battery. If the device or battery is dropped, especially on a hard surface, and the user suspects damage, take it to a service center for inspection.
- Only connect to CTIA certified adapters, products that bear the USB-IF logo or products that have completed the USB-IF compliance program.

## <span id="page-35-0"></span>**EU Conformity**

Hereby, Amazon Fulfillment Services, Inc., declares that this device is in compliance with the essential requirements and other relevant provisions of RTTE Directive 1999/5/EC. A copy of the EU Declaration of Conformity is available at:

[www.amazon.com/gp/help/customer/display.html?nodeId=201417470](http://www.amazon.com/gp/help/customer/display.html?nodeId=201417470)

Applicable CE Marking:

# CE 0700 <sup>O</sup>

# <span id="page-35-1"></span>**CE SAR Compliance**

This device meets the EU requirements (1999/519/EC) on the limitation of exposure of the general public to electromagnetic fields by way of health protection.

The limits are part of extensive recommendations for the protection of the general public. These recommendations have been developed and checked by independent scientific organizations through regular and thorough evaluations of scientific studies. The unit of measurement for the European Council's recommended limit for mobile devices is the "Specific Absorption Rate" (SAR), and the SAR limit is 2.0 W/ kg averaged over 10 gram of tissue. It meets the requirements of the International Commission on Non-Ionizing Radiation Protection (ICNIRP).

# **Recycling Kindle Properly**

<span id="page-35-3"></span><span id="page-35-2"></span>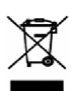

In some areas, the disposal of certain electronic devices is regulated. Make sure you dispose of or recycle Kindle in accordance with your local laws and regulations. For information about recycling Kindle, go to [www.kindle.com/support](http://www.kindle.com/support)

#### **Product Specifications**

**Display** — 6" diagonal display, 1448 x 1072 pixels, 300 dpi resolution, 16-level gray scale.

**Size** — Kindle Voyage Wi-Fi: 6.4 inches by 4.5 inches by 0.30 inches (162 mm by 115 mm by 7.6 mm);

Kindle Voyage 3G+Wi-Fi: 6.4 inches by 4.5 inches by 0.30 inches (162 mm by 115 mm by 7.6 mm).

**Weight** — Kindle Voyage Wi-Fi: 6.4 ounces (181 g);

Kindle Voyage 3G+Wi-Fi: 6.7 ounces (190 g).

**Storage** — 4 GB internal storage, with approximately 3 GB available to the user.

**Power** — AC power adapter (sold separately) and rechargeable lithium polymer battery.

**Connectivity** — USB 2.0 (micro-B connector). 802.11/g/n wireless modem in Kindle. **Operating temperature** — 32°F to 95°F (0°C to 35°C). **Storage temperature** — 14°F to 113°F (-10°C to 45°C). **Wi-Fi** — 802.11b/g/n.

#### <span id="page-36-0"></span>**LEGAL TERMS**

Please read the applicable License Agreement and Terms of Use found at: [www.kindle.com/support](http://www.kindle.com/support)

#### <span id="page-36-1"></span>**ONE-YEAR LIMITED WARRANTY**

This Warranty for the Kindle Device (the "Device") is provided by the entity set forth in the table below. The provider of this warranty is sometimes referred to herein as "we". We warrant the Device against defects in materials and workmanship under ordinary consumer use for one year from the date of original retail purchase. During this warranty period, if a defect arises in the Device, and you follow the instructions for returning the Device, we will, at our option, to the extent permitted by law, either (i) repair the Device using either new or refurbished parts, (ii) replace the Device with a new or refurbished Device that is equivalent to the Device to be replaced, or (iii) refund to you all or part of the purchase price of the Device. This limited warranty applies, to the extent permitted by law, to any repair, replacement part or replacement device for the remainder of the original warranty period or for ninety days, whichever period is longer. All replaced parts and Devices for which a refund is given shall become our property. This limited warranty applies only to hardware components of the Device that are not subject to accident, misuse, neglect, fire or other external causes, alterations, repair, or commercial use.

Instructions. For specific instructions about how to obtain warranty service for your Device, please contact Customer Service using the contact information provided below. In general, you will need to deliver your Device in either its original packaging or in equally protective packaging to the address specified by Customer Service. Before you deliver your Device for warranty service, it is your responsibility to back up any data, software, or other materials you may have stored or preserved on your Device. It is possible that such data, software or other materials will be lost or reformatted during service, and we will not be responsible for any such damage or loss.

**Limitations.** TO THE EXTENT PERMITTED BY LAW, THE WARRANTY AND REMEDIES SET FORTH ABOVE ARE EXCLUSIVE AND IN LIEU OF ALL OTHER WARRANTIES AND REMEDIES, AND WE SPECIFICALLY DISCLAIM ALL STATUTORY OR IMPLIED WARRANTIES, INCLUDING, BUT NOT LIMITED TO, WARRANTIES OF MERCHANTABILITY, FITNESS FOR A PARTICULAR PURPOSE AND AGAINST HIDDEN OR LATENT DEFECTS. IF WE CANNOT LAWFULLY DISCLAIM STATUTORY OR IMPLIED WARRANTIES, THEN TO THE EXTENT PERMITTED BY LAW, ALL SUCH WARRANTIES SHALL BE LIMITED IN DURATION TO THE DURATION OF THIS EXPRESS LIMITED WARRANTY AND TO REPAIR OR REPLACEMENT SERVICE. SOME JURISDICTIONS DO NOT ALLOW LIMITATIONS ON HOW LONG A STATUTORY OR IMPLIED WARRANTY LASTS, SO THE ABOVE LIMITATION MAY NOT APPLY TO YOU. WE ARE NOT RESPONSIBLE FOR DIRECT, SPECIAL, INCIDENTAL OR CONSEQUENTIAL DAMAGES

RESULTING FROM ANY BREACH OF WARRANTY OR UNDER ANY OTHER LEGAL THEORY. IN SOME JURISDICTIONS THE FOREGOING LIMITATION DOES NOT APPLY TO DEATH OR PERSONAL INJURY CLAIMS, OR ANY STATUTORY LIABILITY FOR INTENTIONAL AND GROSS NEGLIGENT ACTS AND/OR OMISSIONS, SO THE ABOVE EXCLUSION OR LIMITATION MAY NOT APPLY TO YOU. SOME JURISDICTIONS DO NOT ALLOW THE EXCLUSION OR LIMITATION OF DIRECT, INCIDENTAL OR CONSEQUENTIAL DAMAGES, SO THE ABOVE EXCLUSION OR LIMITATION MAY NOT APPLY TO YOU. THIS "LIMITATIONS" SECTION DOES NOT APPLY TO CUSTOMERS IN THE EUROPEAN UNION.

This limited warranty gives you specific rights. You may have additional rights under applicable law, and this limited warranty does not affect such rights.

FOR AUSTRALIAN CONSUMERS: Our goods come with guarantees that cannot be excluded under the Australian Consumer Law. You are entitled to a replacement or refund for a major failure and for compensation for any other reasonably foreseeable loss or damage. You are also entitled to have the goods repaired or replaced if the goods fail to be of acceptable quality and the failure does not amount to a major failure. Goods presented for repair may be replaced by refurbished goods of the same type rather than being repaired. Refurbished parts may be used to repair the goods.

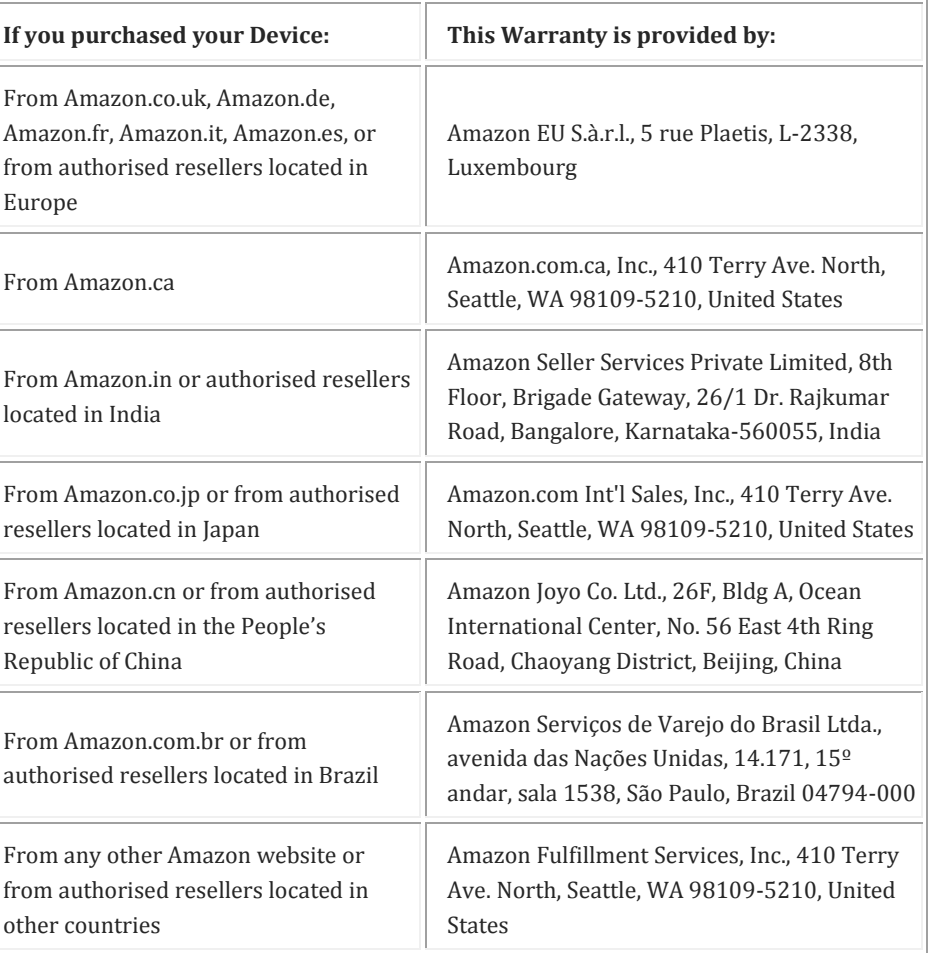

#### <span id="page-37-0"></span>**Warranty Provider**

<span id="page-38-0"></span>Updates to this table may be posted o[n www.kindle.com/support.](http://www.kindle.com/support)

#### **Additional Information**

You can find the Kindle Terms of Use, Kindle Store Terms of Use, One-Year Limited Warranty, customer service contact information, and other applicable terms, limited warranty and Kindle information a[t http://www.kindle.com/support.](http://www.kindle.com/support)

#### <span id="page-38-1"></span>**Patent Notices**

The Kindle device and/or methods used in association with the Kindle device may be covered by one or more patents or pending patent applications.

#### <span id="page-38-2"></span>**Copyright, Trademark and Other Notices**

Amazon Kindle device software, the Amazon *Kindle Quick Start Guide*, and the *Amazon Kindle User's Guide* © 2004-2014 Amazon.com, Inc. or its affiliates. All rights reserved.

1-CLICK, AMAZON, the AMAZON logo, KINDLE, KINDLE VOYAGE, KINDLE SINGLES, KINDLE FREETIME, GOODREADS, SPONSORED SCREENSAVERS, X-RAY, MOBIPOCKET, SHELFARI, WHISPERNET and WHISPERSYNC are trademarks of Amazon.com, Inc. or its affiliates.

Java and all Java based trademarks and logos are trademarks or registered trademarks of Sun Microsystems, Inc. in the U.S. and other countries.

XT9® Smart Input © 2008 Nuance Communications, Inc. XT9® and Nuance® are trademarks or registered trademarks of Nuance Communications, Inc. and/or its licensors and are used under license.

Contains iType™ from Monotype Imaging Inc. "Monotype" is a trademark of Monotype Imaging Inc. registered in the U.S. Patent & Trademark Office and may be registered in certain jurisdictions. Monotype® The Monotype Corporation.

All other brands, product names, company names, trademarks, and service marks are the properties of their respective owners.

JE20140426-A